## Registration of project members

The project leader must submit the proposal first. The member registration is done on the same site:

https://project.ccs.tsukuba.ac.jp/e/MCRP2024

## Registration of the project leader

- $\mathbb{D}$  Access the online submission page (indico system) and login with the account used for the proposal submission. Click on "Login" **4** Asia/Tokyo **B** English -51 Login at the top right corner.
- ② Click on "Member registration" in the left menu. You should receive the email receipt and may modify it during the registration period.

## Registration of other project members

- ① Get the proposal ID and the email of the project leader. These are necessary for the member registration.
- $\oslash$  Access the online submission page (indico system) and click on "Member registration" in the left menu. You do not need to create the user account.

Note 1) You can participate in three projects at maximum. You need the proposal ID and the project leaders' emails of all the projects.

Note 2) During the registration period, you may modify the registration anytime, by accessing the address shown on the confirmation email.

Note 3) Names and affiliations of registered members are open to public.

## How to find the registered project members

You may check whether all the project members have finished the registration, from "Registered members" in the left menu. You should sort the list according to the "Proposal ID" and check that all your project members have registered. The project leaders should urge unregistered members to do so. Note that member belonging to more than one project may be listed in  $ID(2)$ ,  $ID(3)$ , etc.

**Note 1)** If you find a wrong person registered to your Proposal ID, inform it to

 project-register@ccs.tsukuba.ac.jp

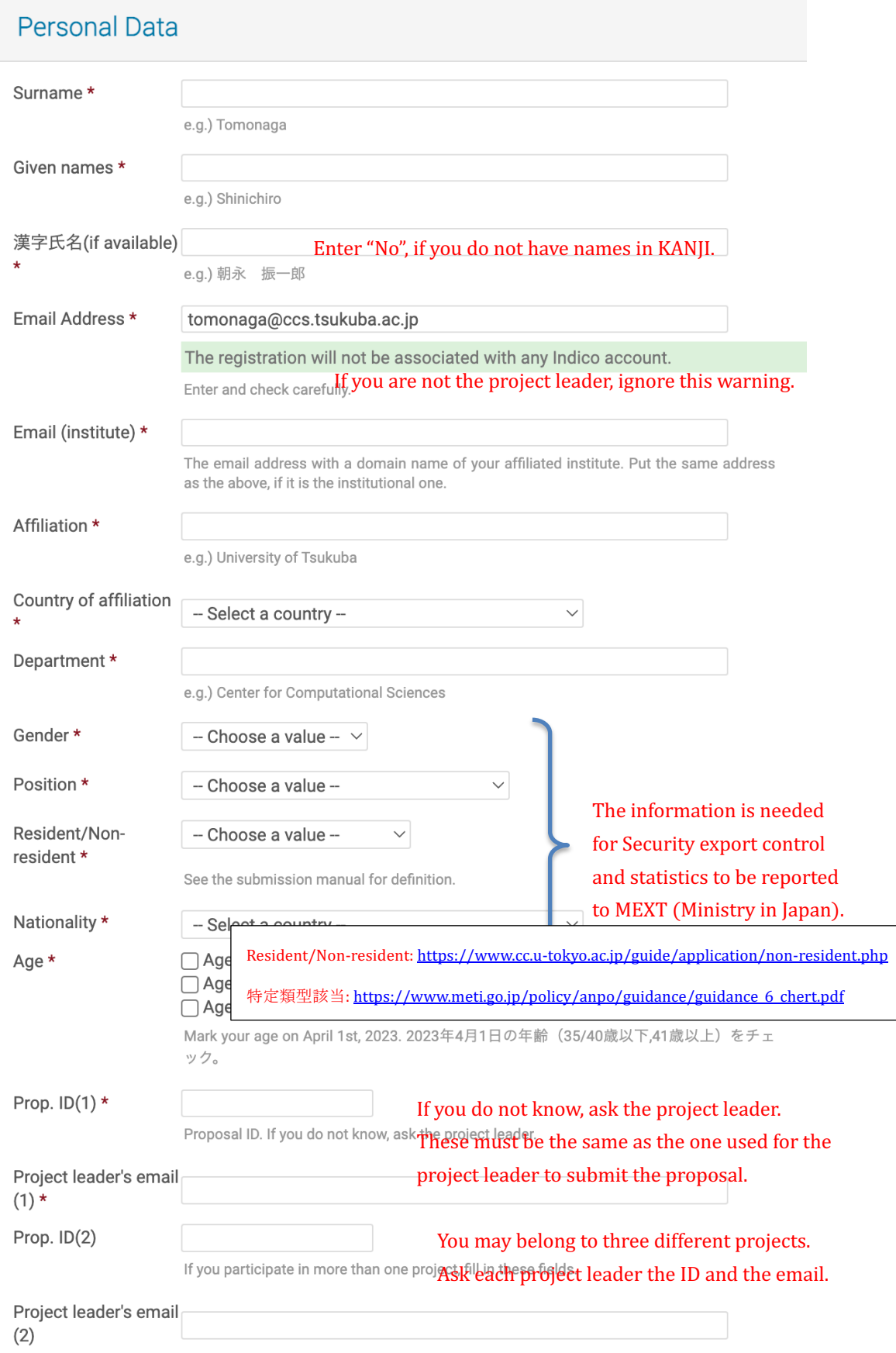